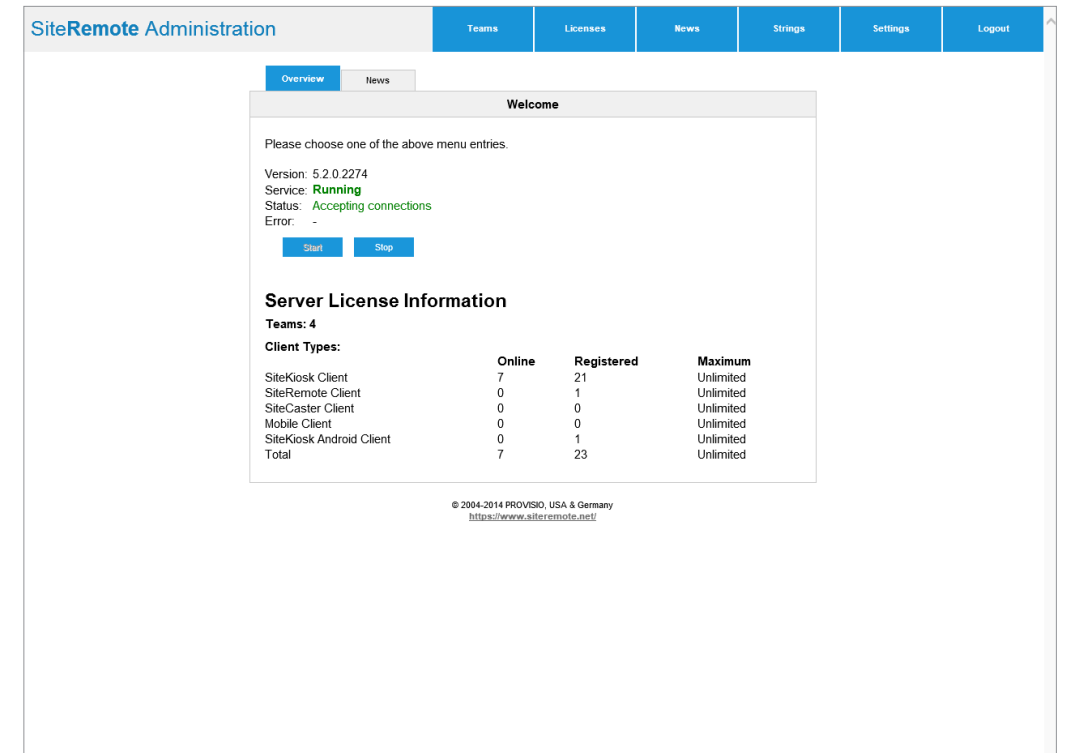

# SiteRemote Server Guía Rápida de Administración

### Notas:

Necesitará conocimientos suficientes y experiencia sobre cómo administrar y configurar un servidor Windows server, mail server, firewall y otros componentes de servidor. El soporte de SiteKiosk no incluye la asistencia en estas tareas. Si lo precisa, necesitará contratar estos servicios de forma independiente.

# Instalación del Servidor

#### Paso 1: Instalación de the Windows Server

Comience instalando Windows Server y siga las instrucciones de instalación indicadas en pantala. Una vez haya completado la instalación, descargue e instale toda las actualizaciones disponibles del sistema operativo. El nombre del equipo no puede ser ni SITEREMOTE ni SITEREMOTEADMIN.

#### Paso 2: Instalación de IIS y configuración de roles de Windows Server

Server 2008/2012: Instale IIS mediante el Gestor de Roles. Asegúrese de marcar las opciones de roles adiciones para compatibilidad con servicios de administración de IIS6, HTTP, Redirección, soporte para Autenticación Windows y ASP. NET (Server 2008) ó ASP.NET 4.5 (Server 2012).

### Paso 3: Instale el SQL Server local (No aplicable en el caso de que utilice un servidor SQL server externo)

Proceda instalando MS SQL Server incluyendo todas las actualizaciones disponibles y services packs. Ejecute el archivo de instalación y siga las instrucciones. Durante la instalación seleccione "sólo Windows" para el modo de autenticación. Una vez finalizada la instalación, asegúrese de que SQL server está funcionando correctamente.

#### Paso 4: Instalación de SiteRemote

Proceda a instalar el software SiteRemote Server. Ejecute el instalador y siga las instrucciones en pantalla. Encontrará información detallada sobre la instalación de SiteRemote incluyendo la instalación para una base de datos externa de SQL server en la [Guía de Instalación y Actualización de SiteRemote.](http://www.sistekiosk.es/descargas/brochures/SiteRemote-Server-Instalacion-es.pdf)

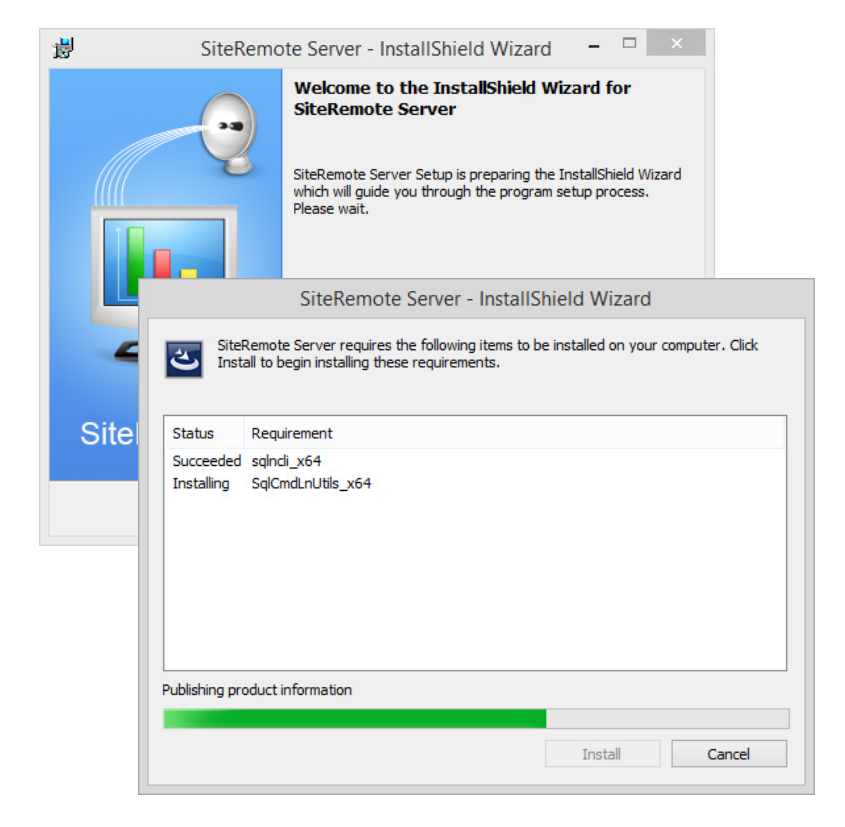

# Licencia / Activación

Para utilizar el software SiteRemote Server, debe solicitar un archivo de licencia para poder activar su servidor. Solicite una licencia de evaluación gratuita por 30 días.

### Paso 1: Inicio sesión en la página de Administración de SiteRemote

Durante la instalación de SiteRemote Server se genera su archivo "public key" con nombre "SiteRemoteServer.pub". Debe enviarnos este archivo para generar la licencia. Para iniciar sesión en la página de Administración de SiteRemote Server en su servidor, incie sesión en Windos con un usuario administrador local local y abra Internet Explorer con esta URL:

https://localhost/administration/ ó https://Direccion-IP/administration/

El panel de control de SiteRemote Server también son accesibles mediante el menú de Windows "-->Inicio-->Programas-->SiteRemote Server-->Administration"

Si quiere acceder a la página de Administración de SiteRemote Administration desde un equipo distinto, utilice la URL ó IP:

https://Nombreservidor\_o\_URLServidor/administration/

# ó

https://Direccion-IP/administration/

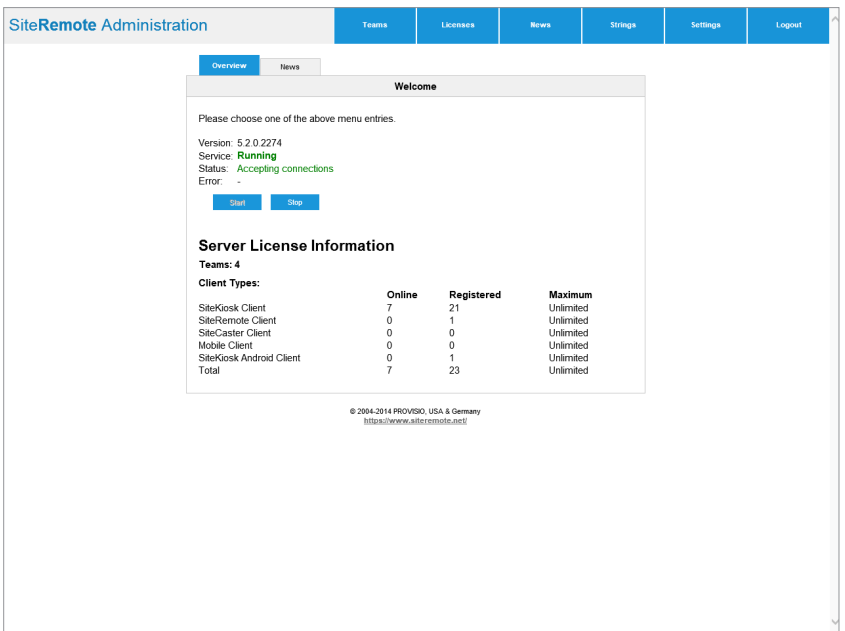

# Licencia / Activación

Encontrará solución a posibles problemas al abrir la Administración de SiteRemote en la [Guía de Instalación SR](http://www.provisio.com/Download/brochures/siteremote-server-install-en.pdf) en el apartado de ese documento "Resolución de problemas al acceder a la página Administración de SiteRemote".

### Paso 2: Descarga de Clave Pública (Public Key)

Haga clic en la pestaña "Settings" y después en el enlace "Download public key". Guarde el archivo "SiteRemote.pub" en su equipo y envíelo a [licencias-siteremote@sitekiosk.es](mailto:siteremoteserver%40provisio.com?subject=)

Una vez recibamos el archivo "SiteRemote.pub" podremos generar una clave licencia de de evaluación por 30 días, y enviársela por correo electrónico. Por favor, permítanos el el plazo de un día laborable desde que envía el archivo "SiteRemote.pub" para que nuestro procese su solicitud. Si ya ha adquirido SiteRemote Server, por favor envíe también la información de confirmación de compra/factura a [licencias-siteremote@sitekiosk.es](mailto:siteremoteserver%40provisio.com?subject=) para obtener una licencia definitiva.

Tenga preparado su equipo servidor para cargar el archivo de licencia tras recibirla.

#### Paso 3: Carga del archivo de licencia

Una vez ha recibido el archivo de licencia con extensión ".license", cargue el archivo desde la página "Settings" de la página de Administración de SiteRemote. Espere que la página se refresque y le lleve a la página principal de Administración mostrando los datos de licencia y estado del servidor.

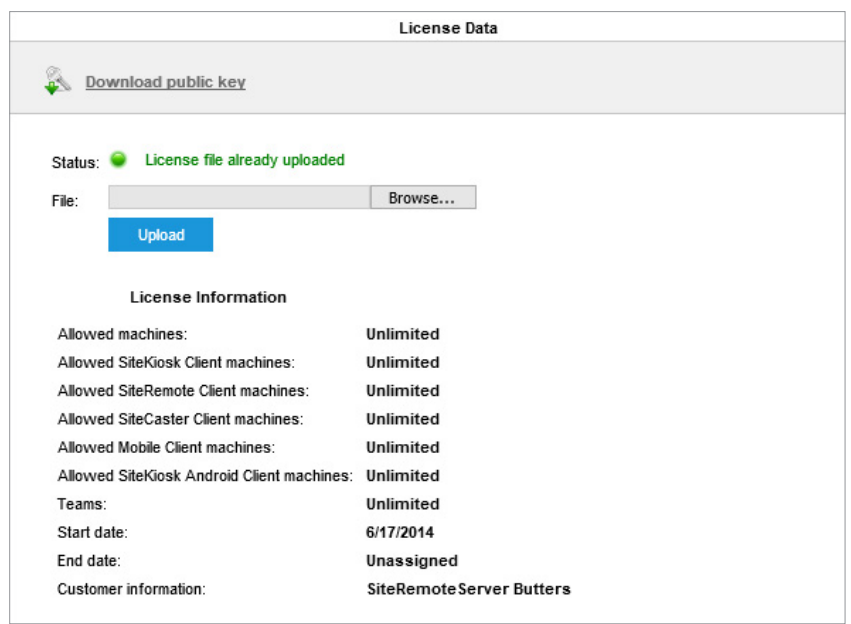

# Ajustes de Servidor

Los ajustes de configuración de SiteRemote Server se realizan desde la pestaña "Settings" " Settings" del panel de control (página de Administración). El interfaz de usuario para la administración sólo está disponible en Inglés. Sin embargo, el Front-End para los usuarios de los Grupos de Trabajo está disponible en español además de otros idiomas.

### Service Password (usuario SITEREMOTE)

Este usuario de Windows se inicializa internamente para la comunicación encriptada entre la base de datos y la aplicación web. Desde esta opción podría cambiar la contraseña del usuario "SITEREMOTE", aunque en general no es necesario cambiarla.

### Contraseña del Aministrador (usuario SITEREMOTEADMIN)

Este usuario se requiere para acceder a la Administración. Desde esta opción es posible cambiar la contraseña para el usuario "SITEREMOTEADMIN". Nota: normalmente no necesario cambiar estas contraseñas. Los usuarios SITEREMOTE y SITEREMOTEADMIN sólo lo utiliza la aplicación para uso interno. Vea. [Más información..](http://www.sitekiosk.es/descargas/brochures/SiteRemote-server-instalacion-es.pdf).

#### Dirección de Servidor / Puerto

Dirección IP fija donde el servidor es accesible y puerto (por defecto 8086).

### Application Root

Es la URL para la página de inicio de sesión de SiteRemote login page mediante "Fully Qualied Domain Name" (FQDN) ej. [https://www.siteremote.es](http://www.siteremote.es)

### Servidor SMTP

Dirección de su servidor de correo electrónico, ej. "localhost". Si no está seguro utilice el nombre DNS real. El servidor SMTP debe estar disponible sin autenticación.

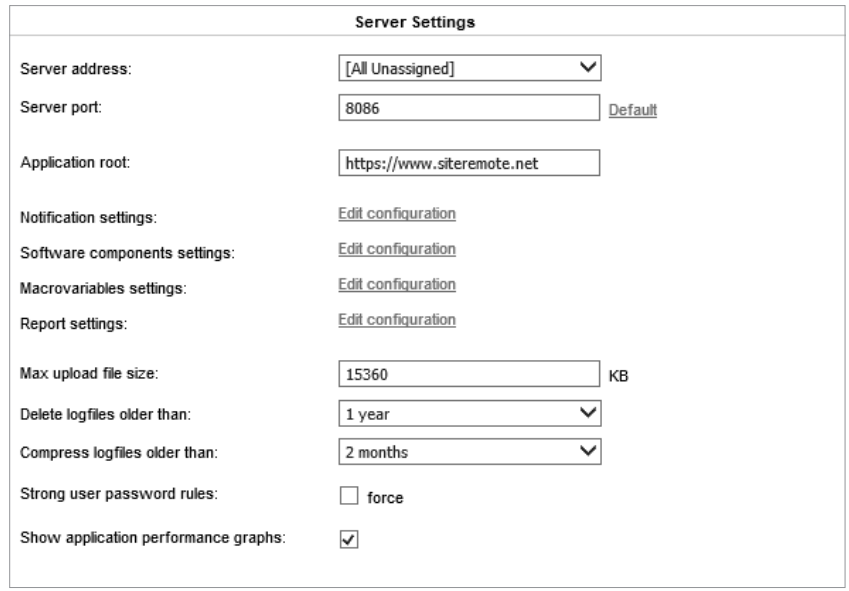

# Ajustes de Servidor

## SiteRemote Email Sender

Dirección de Email a utilizar al enviar correos electrónicos desde SiteRemote.

#### Email Sender Display Name

Nombre a mostrar como remiente de los emails enviados desde SiteRemote.

### Support Email Recipient

Dirección de correo electrónico a la que sus clientes pueden enviar consultas.

### SMS License Key (opcional)

Claves de licencia SMS que se pueden adquirir desde proveedores de servicios SMS. Elija bien [www.mobilant.net](http://www.mobilant.net) \_ ó \_[www.clickatell.com](http://www.clickatell.com) para este servicio.

### Screenshot Settings (Ajustes de Captura de Pantalla)

Esta opción controla si sus clientes pueden crear capturas de pantalla de su máquinas cliente. La última captura de pantalla se muestra en la página de vista general de cada máquina. También puede controlar la resolución y calidad de las capturas de pantalla.

### Global Settings (Ajustes Globales)

Puede hacer ajustes adicionales sobre alertas, componentes de software y macro variables que se utilizan en la aplicación web.

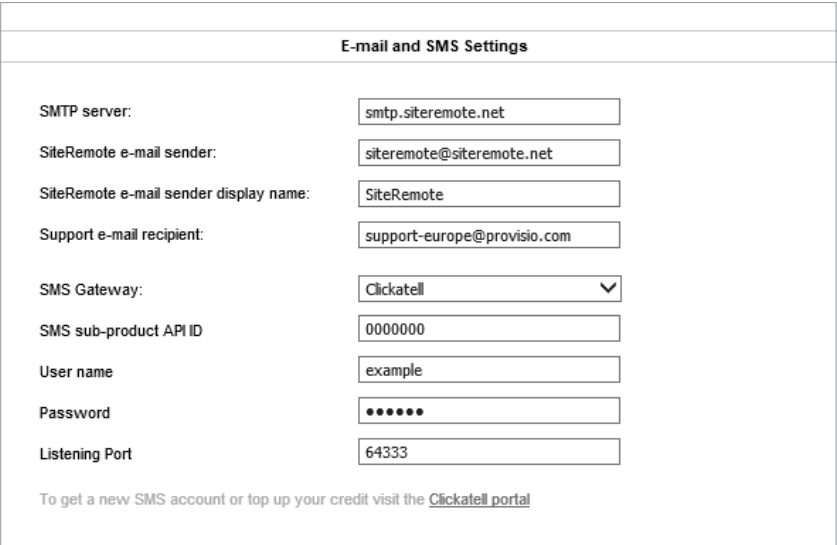

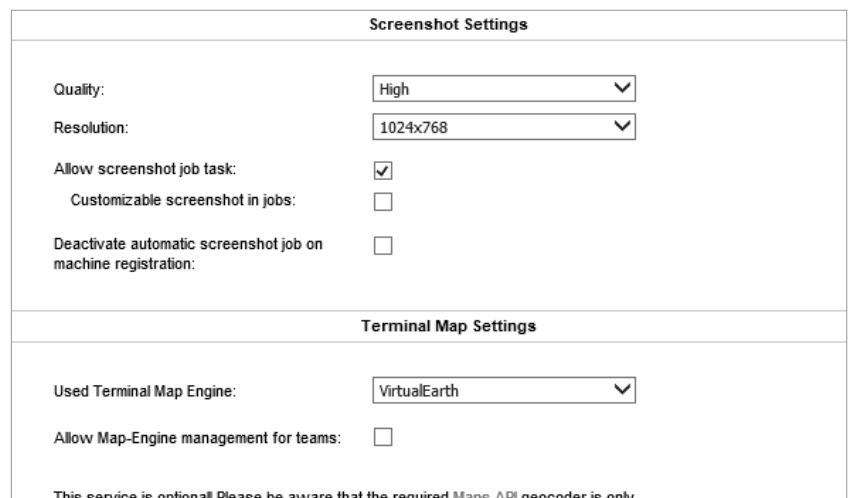

.

# Ajustes de Servidor

## Terminal Map Settings (Ajustes Mapa de Terminales)

Puede integrar un motor de mapas para permitir a sus usuarios la localización de cada terminal. Esta se mostrará junto con información adicional del estado en un mapa de vista previa. Tanto Virtual Earth como Google Maps están soportados.

### Start Page Layout (Composición para Página de Inicio / Front-End)

Existen dos diseños disponibles para la página de inicio de sesión en SiteRemote:

#### - Personal Edition (Versión Estándar)

Diseñado para los clientes que administran sus propios terminales. No se pueden crear nuevos Grupos de Trabajo (Teams) de cuentas de evaluación.

#### - Business Edition (Versión Business)

Diseñado para operadores permitiendo a sus clientes usar sus propios Grupos de Trabajo.

#### Customized Start Page (Personalizado)

Allows you to conveniently adjust the design of the login page. The company logo and title can be customized.

### Customized Imprint Page (Página de Acerca de personalizada)

Le permite cambiar el logo y el contenido de la página "Acerca de" (Imprint page). La información del copyright information y proveedor del servicio visible en todas las páginas de su servidor SiteRemote también se pueden modificar.

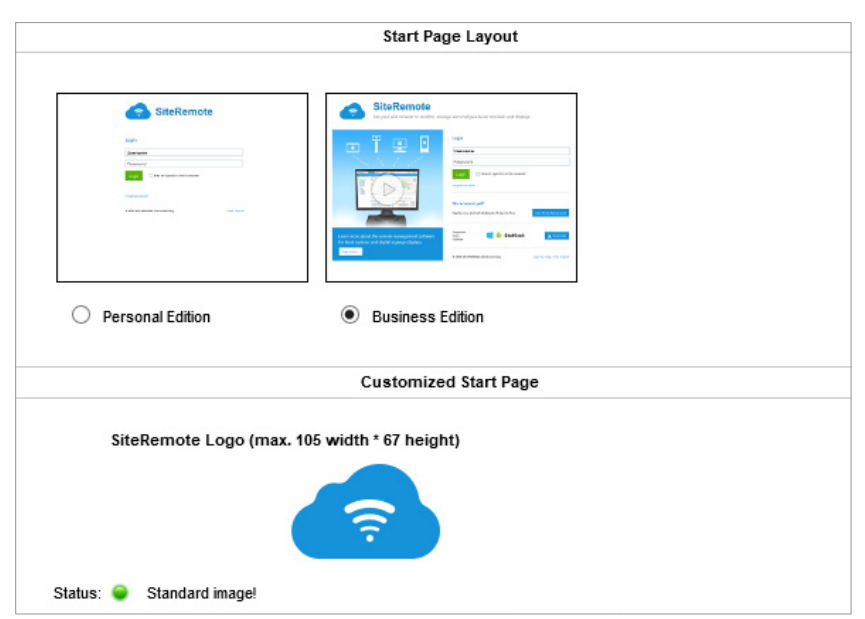

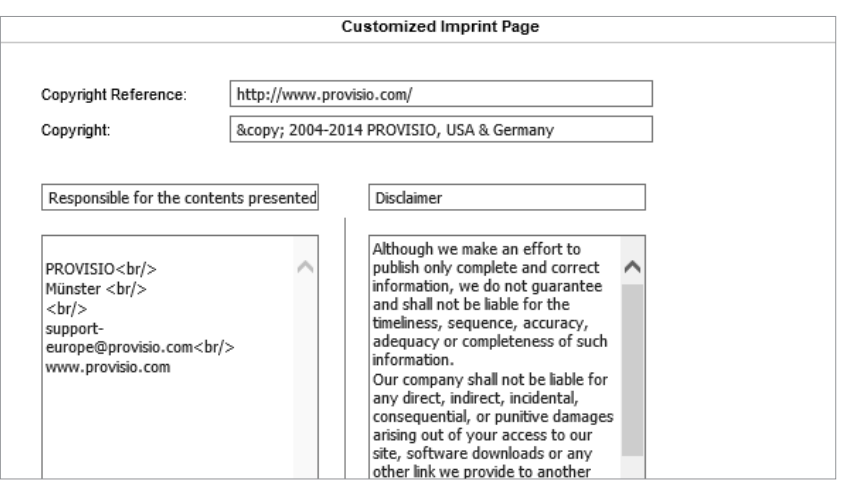

# Team Management (Gestión Grupos de Trabajo)

### General

Por defecto, cada nuevo Grupo de Trabajo (Team) es válido por 30 días de prueba para la evaluación de SiteRemote (licencia de evaluación). La gestión de licencias se puede configurar desde el panel de contro de Administración de SiteRemote.

En "Teams-->Licenses-->Edit", puede editar las licencias existentes directamente.

Desde "Licenses-->Generator" puede crear licencias para un Grupo de Trabajo (Team) que su cliente podrá activar desde su panel de control. (-->Administration-->Licenses).

### Activar Grupos de Trabajo (Teams)

SiteRemote le permite gestionar eficientemente cientos de cuentas de Grupos de Trabajo (Temas) desde cualquier lugar. La pestaña "Active Teams" muestra todos los activos.

#### Licencias Caducadas (Expired licenses)

Muestra todos los Grupos de Trabajo cuya licencia ha expirado.

### Licencias sin confirmar (Not signed up)

Las solicitudes de nuevos Grupos de Trabajo se deben confirmar desde el correo electrónico facilitado por el cliente y sólo se activarán tras su confimación. Puede enviar un nuevo email de solicitud de configuración desde el servidor utilizando el enlace recordando al cliente la activación pendiente desde Show-->Send Activation Email. También puede activar el Grupo de Trabajo manualmente desde el listado de Teams.

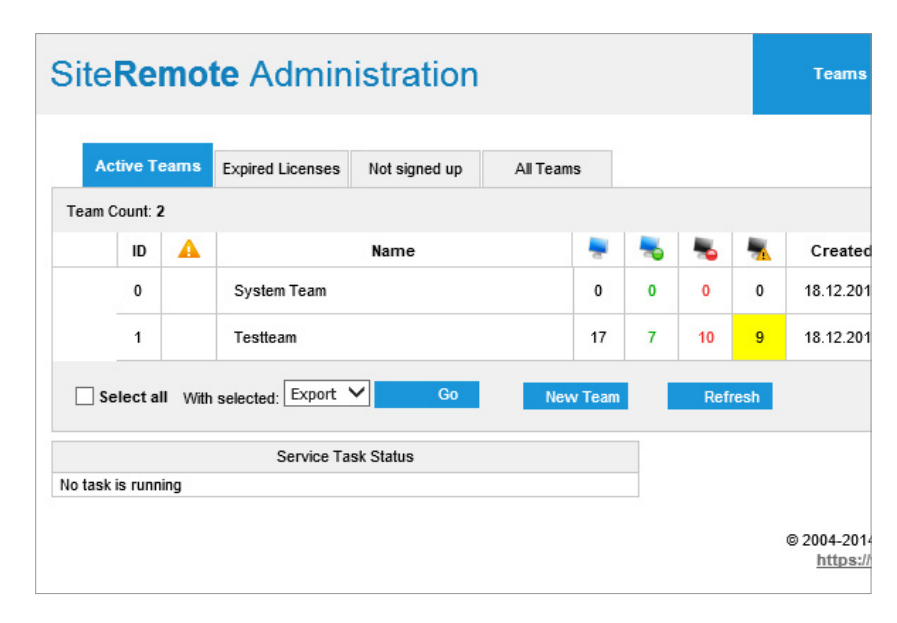

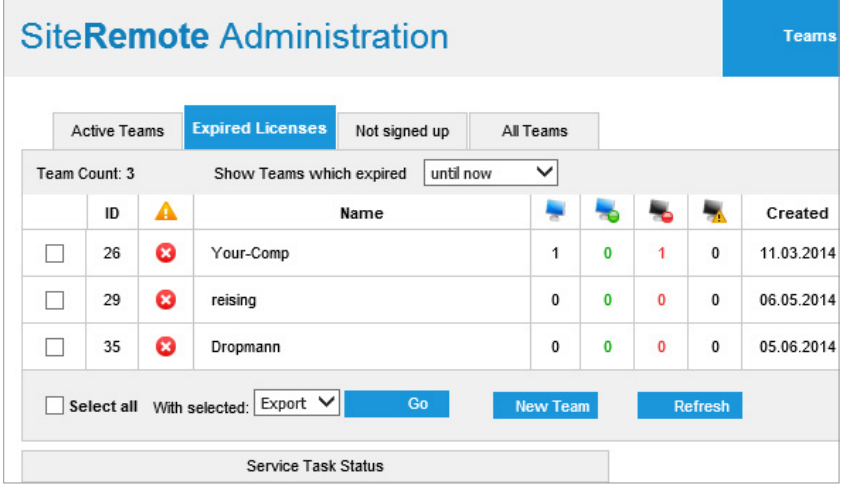

# Team Management (Gestión Grupos de Trabajo)

## All Teams (Todos)

Todos los Grupos de Trabajo y su estado actual se muestran aquí. Puede comprobar de forma inmediata cuáles muestran algún error, y también iniciar sesión en haciendo clic en: Show --> Impersonate.

### System Team (Grupo de Trabajo de Sistema)

El primer Grupo de Trabajo se llama System Team. No se puede brorrar. No registre máquinas clientes en él. El usuario de sistema puede acceder a él mediante: Show-->Impersonate.

Funciones especiales: desde este Grupo de Trabajo se pueden crear Plantillas de Trabajo que estarán disponibles para el resto de Grupos de Trabajo y así ser usados por sus clientes.

#### New Team (Nuevo Grupo de Trabajo)

Utilice el botón "New Team" para crear Grupos de Trabajo. En la página de inicio de sesión de la plantilla SiteRemote Business, este proceso también se puede relizar de forma automatizada sin la intervernción del administrador, permitendo a los clientes crearlos. (Vea [www.siteremote.es\)](http://www.siteremote.es)

La verisón SiteRemote Estándar sólo le permite crear un Grupo de Trabajo.

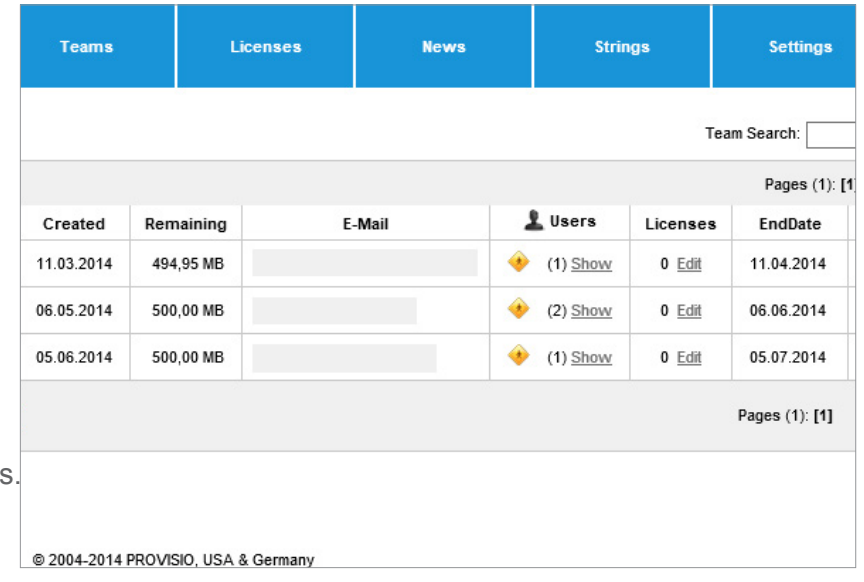

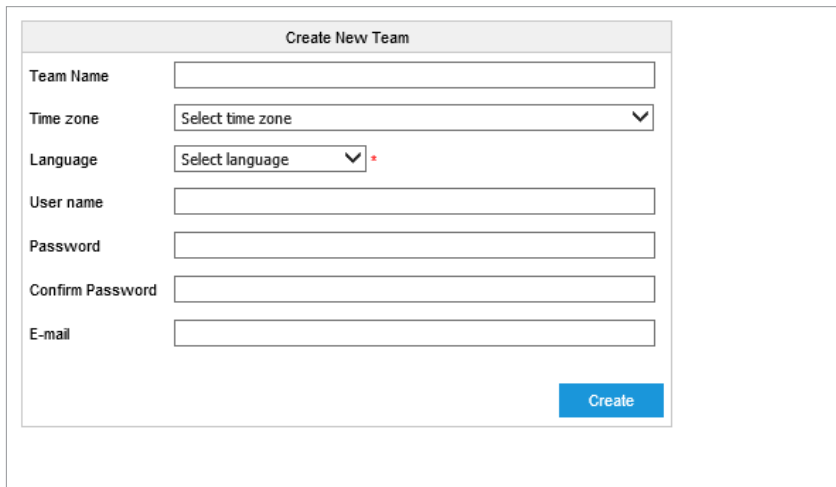

# Administración de Licencias

La versión SiteRemote Server Business le permite generar licencias de Grupos de Trabajo, máquinas, tráfico, almcenamiento, cuotas de SMS, y revenderlas a sus clientes. Las licencias se tienen que general siempre tanto SiteRemote Business como Estándar.

El código de licencia encriptado contiene información sobre la validad de la licencia, nº de máquinas, tráfico, almacenamiento y cuotas de SMS.

Seleccione la pestaña "Licenses" para ver y generar licencias para sus clientes.

#### Licencias

Muestra todas las licencias disponibles en el sistema sus parámetros, como validez, número de máquinas, etc. pemitiéndose también editarlas desde aquí.

### Generator (Generador de licencias)

Genere licencias para usted o para sus clientes.

### Customer ID (Código Cliente)

Este campo opcional le pemitirá identicar sus clientes mediante un código, como número de cliente, factura o nombre.

Este campo también se muestra en el módulo "Licenses".

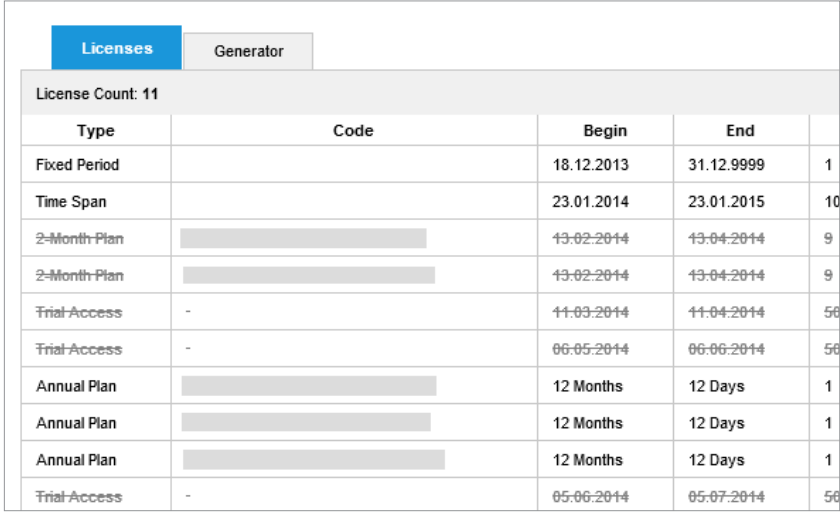

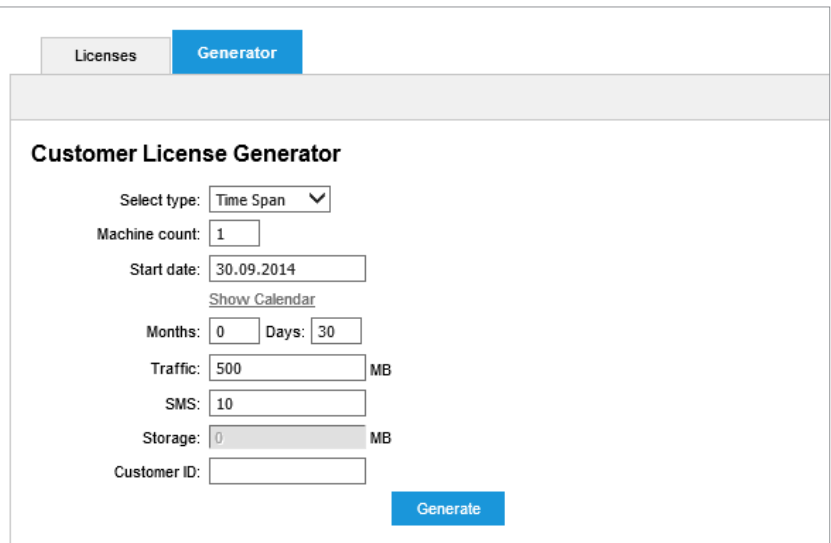

# Administración de Noticias

SiteRemote Server le permite publicar noticias e información con sus clientes o usuarios.

Estos mensajes se muestran en la página de inicio de sesión de sus usuarios.

# Crear Nuevas Noticias

Haga clic en el botón "Add New" button. Las noticias sólo se pueden mostrar en un idioma. El mensaje admite código HTML.

Cada notica incluirá los siguientes compontentes.

- Date (Fecha)
- Header (Titular)
- Text (Texto, con código HTML permitido)

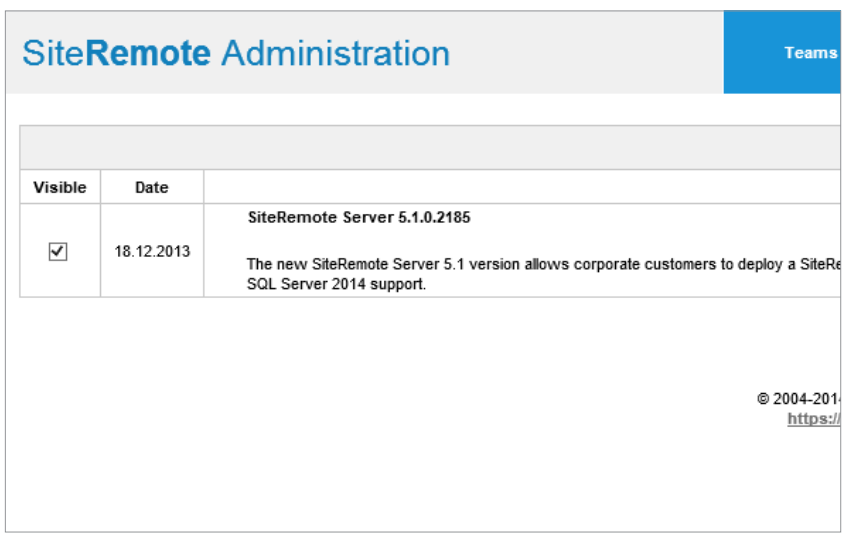

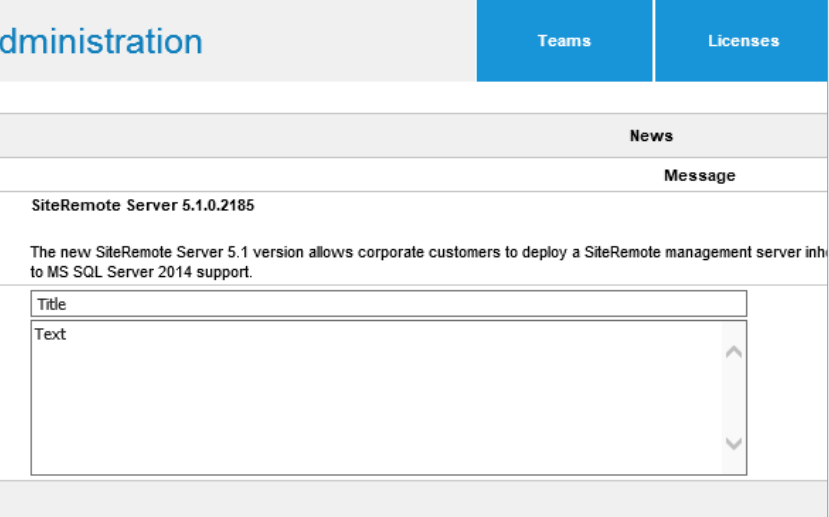

# Cadenas de traducción (Strings) e Idiomas

Todo los idiomas y textos mostrados en SiteRemote se gestionan desde "Strings".

### Strings (Cadenas, textos)

Seleccione un idioma y busque una cadena que quiera editar. Utilice la función "Compare to other language" para comprar o crear traducciones.

La información mostrada en "Width" es para textos con longitud máxima (ej. botones)

# Groups (Grupos)

Los Strings se organizan y categorizan en grupos referidos a ciertas áreas de la aplicación.

Por ejemplo, \Web\pub\login.aspx contiene strings utilizados en el inicio de sesión.

### Cultures (Idiomas)

Para crear el interfaz de usuario en el idioma "Afrikaans" (por ejemplo), simplemente habilite el idioma y traduzca los textos más importantes (strings).

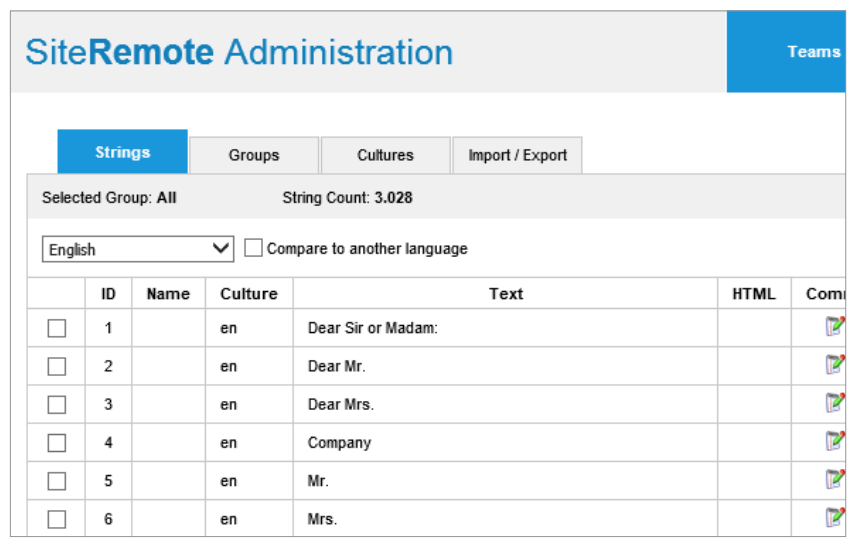

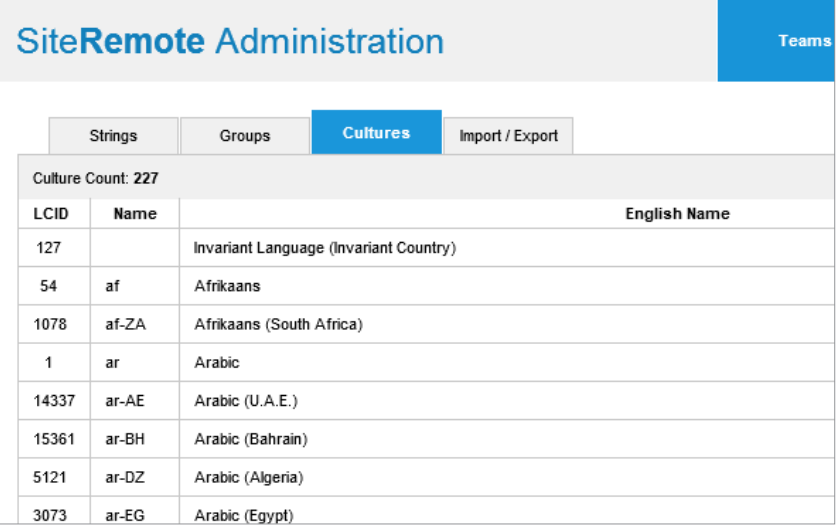